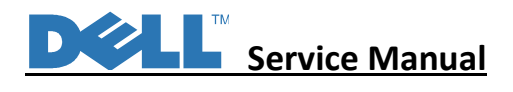

# Service Manual

LCD Monitor

E2223HV

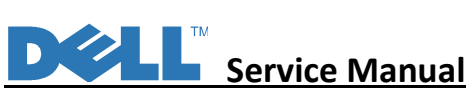

# Service Manual Versions and Revision

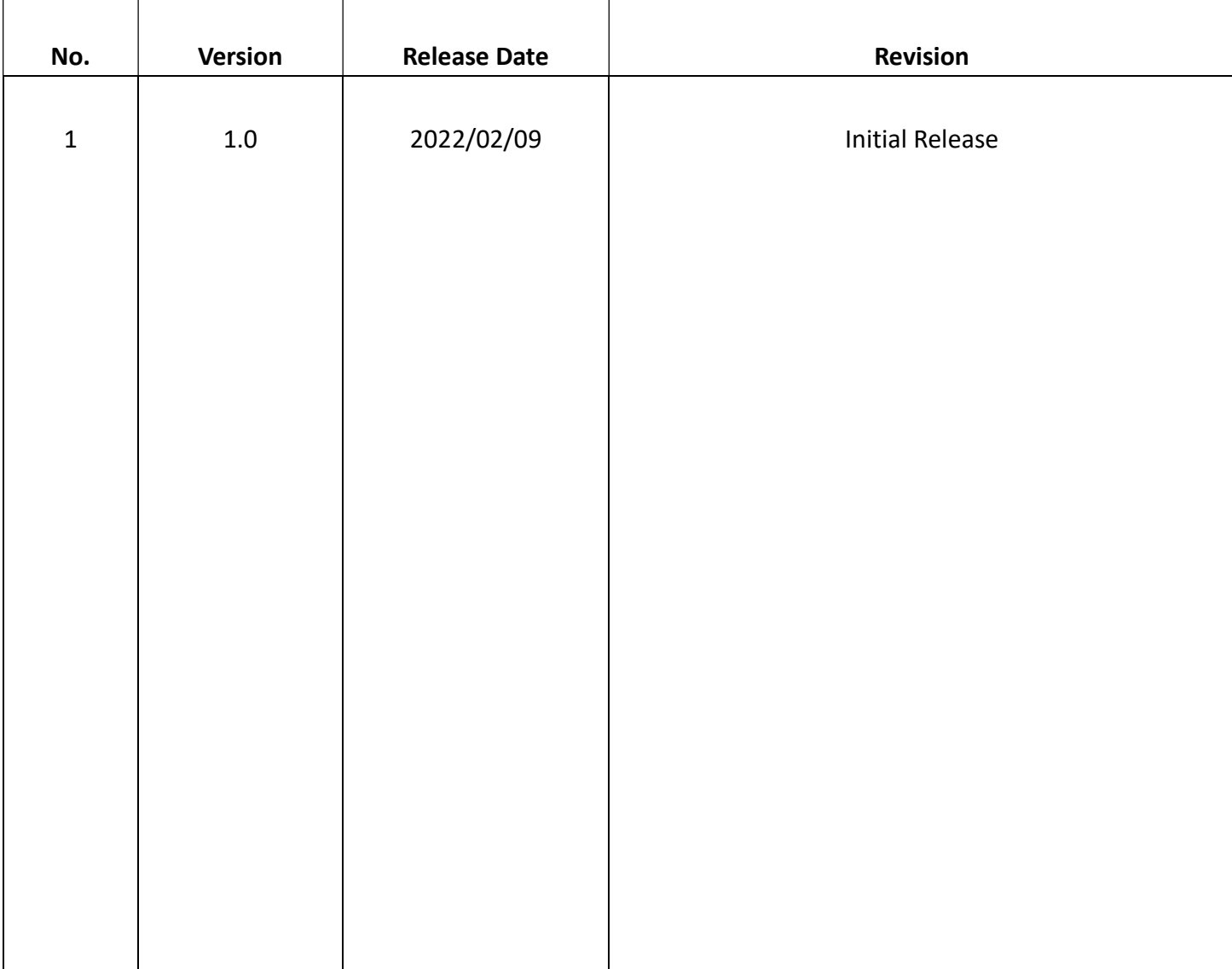

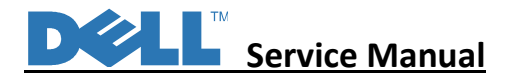

### 1. Important Safety Notice

Product Announcement:

This product is certificated to meet RoHS Directive and Lead-Free produced definition. Using approved critical components only is recommended when the situation to replace defective parts. Vender assumes no liability express or implied, arising out of any unauthorized modification of design or replacing non-RoHS parts. Service providers assume all liability.

Qualified Repairability: Proper service and repair is important to the safe, reliable operation of all series products. The service providers recommended by vender should be aware of notices listed in this service manual in order to minimize the risk of personal injury when perform service procedures. Furthermore, the possible existed improper repairing method may damage equipment or products. It is recommended that service engineers should have repairing knowledge, experience, as well as appropriate product training per new model before performing the service procedures.

#### NOTICE:

! To avoid electrical shocks, the products should be connected to an authorized power cord, and turn off the master power switch each time before removing the AC power cord. ! To prevent the product away from water or expose in extremely high humility environment. ! To ensure the continued reliability of this product, use only original manufacturer's specified parts.

! To ensure following safety repairing behavior, put the replaced part on the components side

of PWBA, not solder side.

! To ensure using a proper screwdriver, follow the torque and force listed in assembly and disassembly procedures to unscrew screws. ! Using Lead-Free solder to well mounted the parts.

! The fusion point of Lead-Free solder requested in the degree of 220°C.

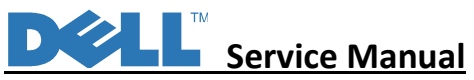

### 2. Exploded view diagram with list of items

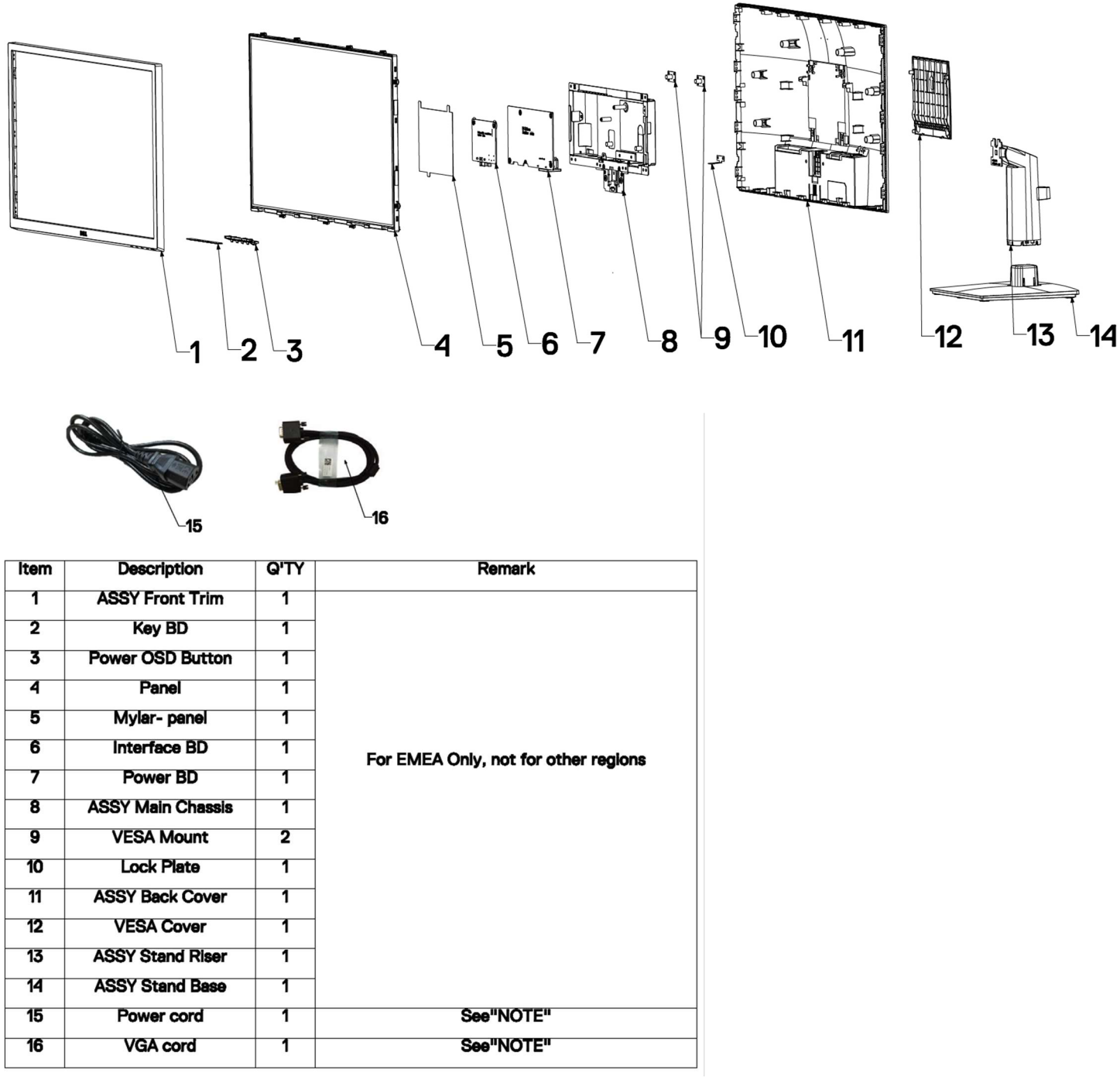

### NOTE:

For replacement of power cord, connectivity cable and external power supply (if applicable), contact Dell:

- 1. Go to https://www.dell.com/support.
- 2. Verify your country or region in the Choose A Country/Region drop-down menu at the bottom-right corner of the page.
- 3. Click Contact Us next to the country dropdown.
- 4. Select the appropriate service or support link based on your need.
- 5. Choose the method of contacting Dell that is convenient for you.

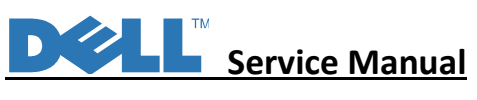

### 3. Wiring Connectivity Diagram

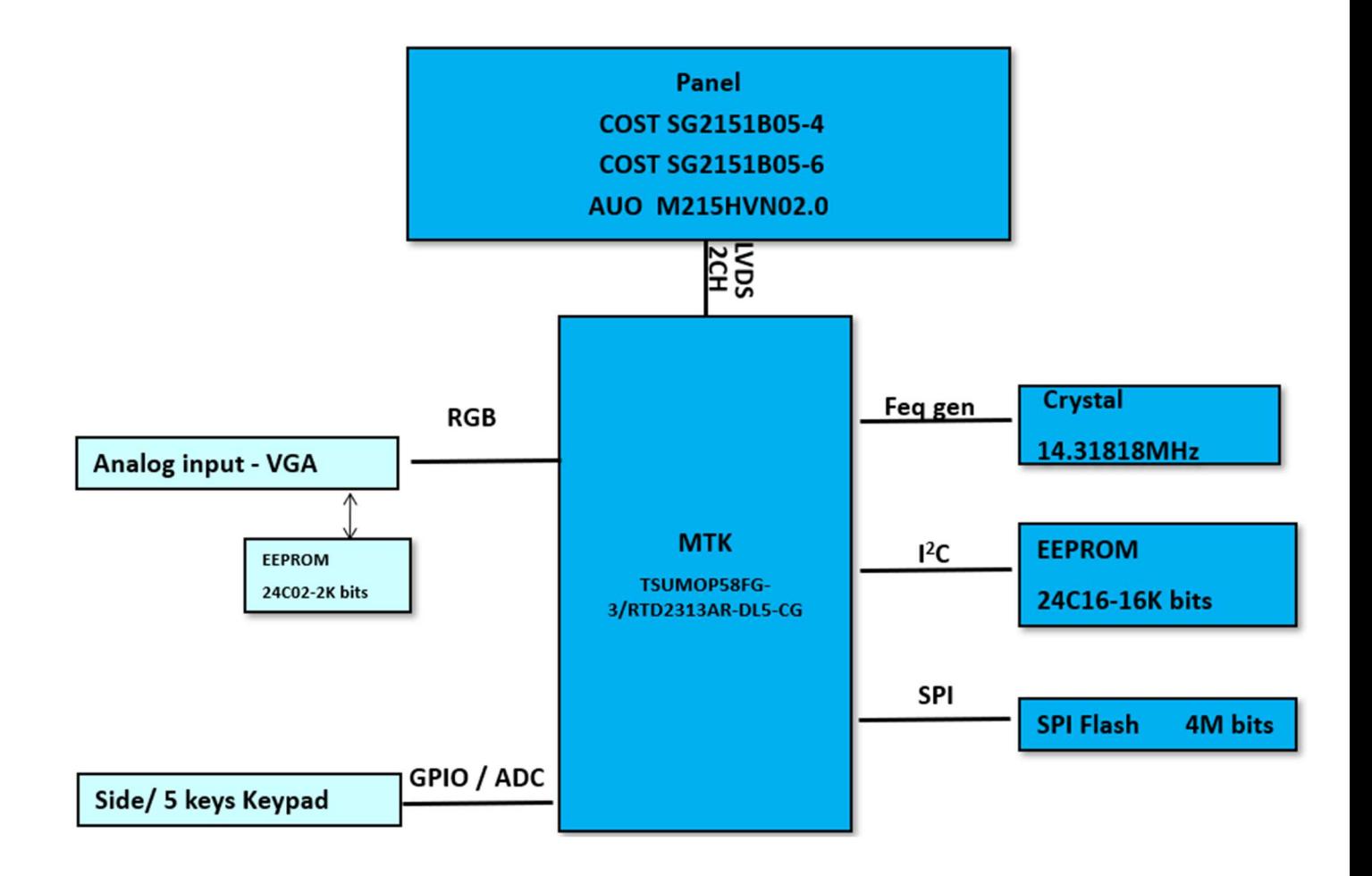

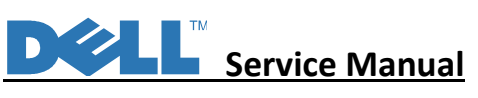

# 4. How to connect and disconnect power cable/ connectivity cable

WARNING: To change power cable/ connectivity cable, switch off power before unplugging the cable and replugging in required cable.

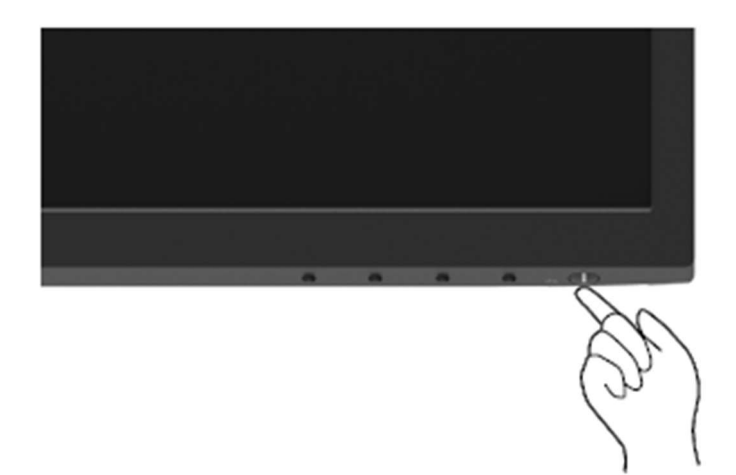

# **Connecting VGA cable**

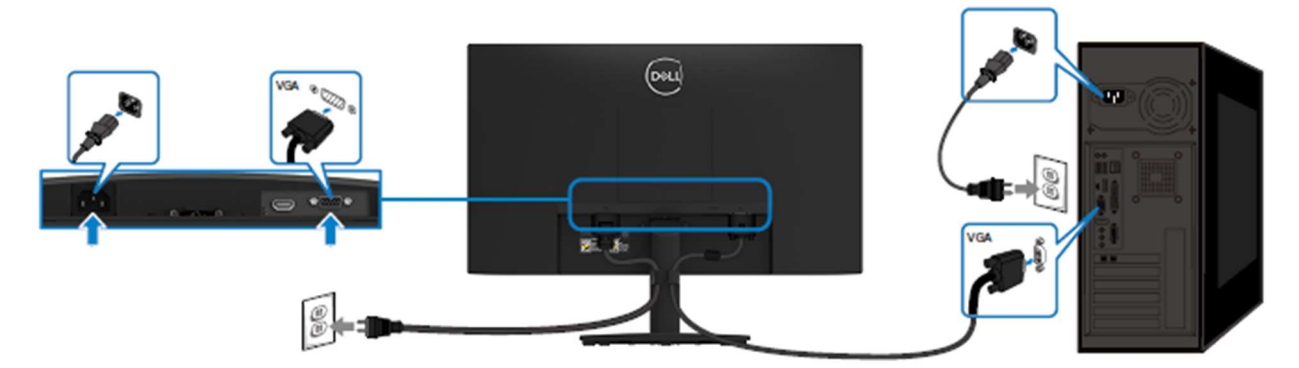

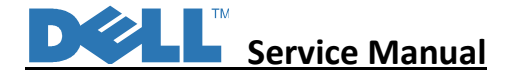

5. Disassembly Procedure

S<sub>4</sub>

S<sub>5</sub>

- 1. Remove Rear Cover Screw and Stand Screws
- a. Remove screws "1~6" on rear cover with electric screwdriver
- b. Torque: 12.0 +/- 0.5Kgf/cm, Phillips screwdriver

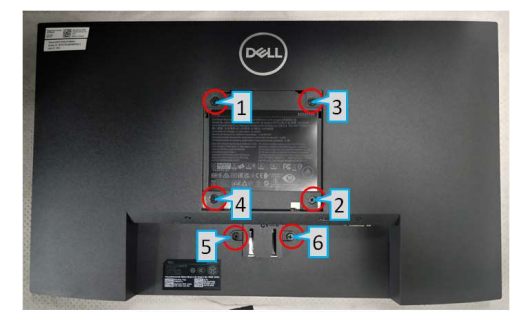

- 2. Remove Rear Cover
- a. Pry off the back cover of the machine with the aid of the dismantling fixture, in the sequence of

"Bottom->Left/Right->Top"

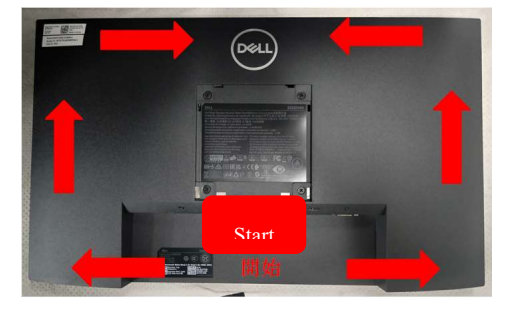

- b. Remove Light Bar and Keypad Cable:
- a. Remove acetate cloth tape marked with "1", then remove light bar (grasp on Pin then pull outwards to remove)
- b. Remove Keypad cable "2"

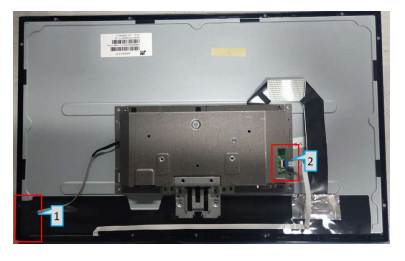

- 4. Remove VGA screw
- a. Remove screws "1~2" with electric screwdriver
- b. Torque: 12.0 +/- 0.5Kgf/cm, hex screwdriver

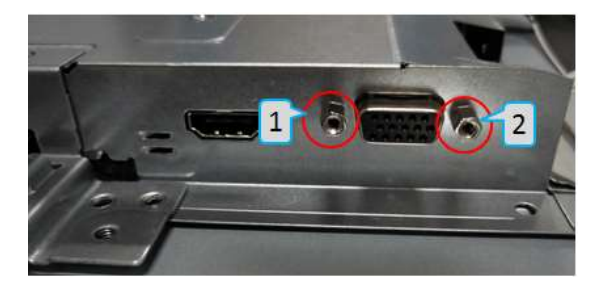

- 5. Remove Chassis Screw
- a. Remove screws "1~2" with electric screwdriver
- b. Torque: 3.5 +/- 0.5Kgf/cm, Phillips screwdriver

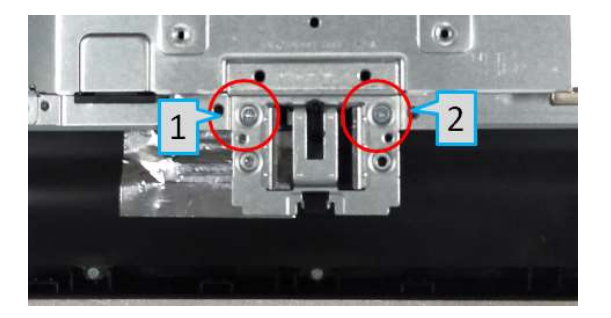

- 6. Remove Aluminium Foil and LVDS Cable
- a. Remove aluminium tape then remove LVDS cable (Pinch on clips on the sides)

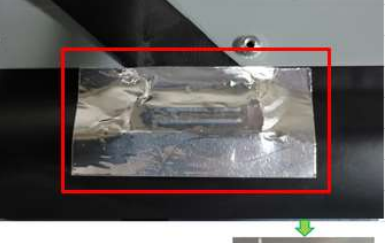

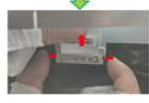

S<sub>3</sub>

 $S<sub>1</sub>$ 

S<sub>6</sub>

7

# Service Manual

- 7. Remove PCBA 1
- $S7$  a. Remove mylar (squared in red in the  $S10$ upper picture)
	- b. Remove grounding screw "1" then locking screws marked "2~5" with electric screwdriver
	- c. Torque: 5.5 +/- 0.5Kgf/cm, Phillips screwdriver

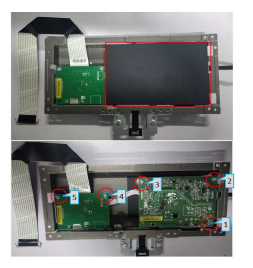

- 8. Remove PCBA 2
- a. Remove PI board and IF board
- b. Separate PI board from IF board

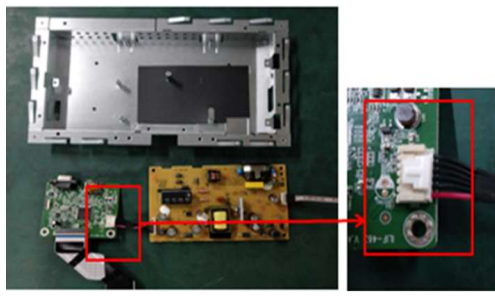

- 9. Remove LVDS Cable and Light Bara
- a. Remove light bar from PI board (grasp on Pin then pull upwards to remove)
- b. Remove LVDS cable from IF board (lift cover before remove)

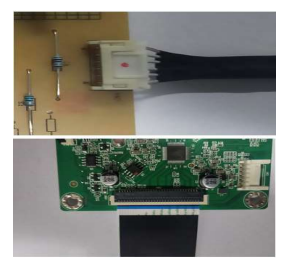

 $S11$ 

 $S12$ 

- 10. Remove Keypad
- a. Remove keypad from front cover (loosen hook circled in red first)

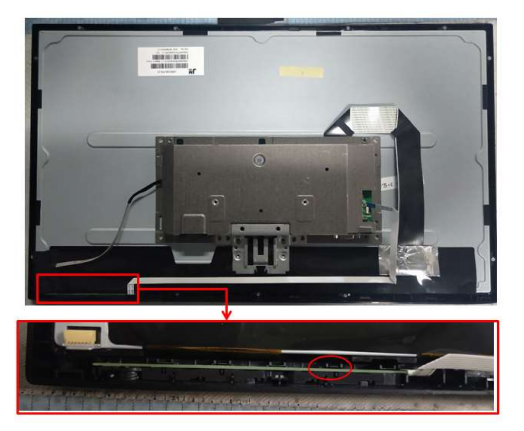

- 11. Remove Components on PI Board 1
- a. Remove electrolyte capacitor >25mm height (squared in red) from printed circuit boards
- b. Cut the glue between bulk cap and PCBA with knife – ensure cutting path within the glue, don't touch bulk cap and PCBA

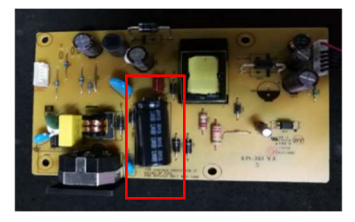

- 12. Remove Components on PI Board 2
- a. Take out the capacitor pin solder with soldering iron
- b. Lift the bulk capacitor away from power board

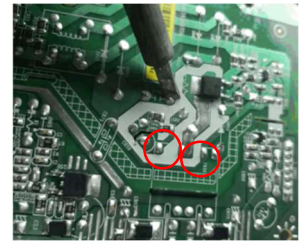

S<sub>8</sub>

S<sub>9</sub>

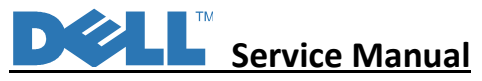

#### Self-tes

Your monitor provides a self-test feature that allows you to check if your monitor is functioning properly. If your monitor and computer are properly connected but the monitor screen remains dark, run the monitor self-test by performing the following steps:

- 1. Turn off both your computer and the monitor.
- 2. Disconnect all video cables from the monitor. This way, the computer does not have to be involved.
- 3. Turn on the monitor.

If the monitor is working correctly, it detects that there is no signal and one of the following message appears. While in self-test mode, the power LED remains white.

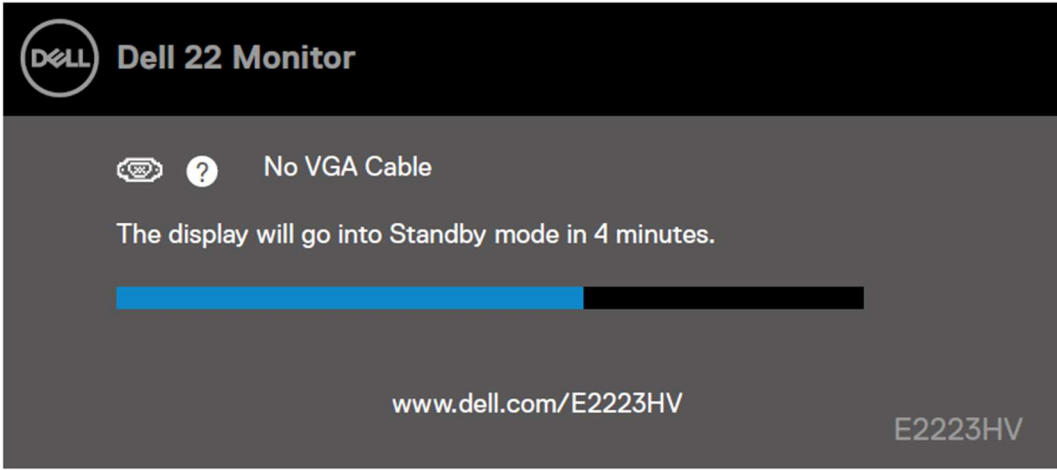

NOTE: This message also appears during normal operation, when the video cable is disconnected or

#### damaged.

4. Turn off your monitor and reconnect the video cable; then turn on your computer and the monitor.

If your monitor remains dark after you reconnect the cables, check your video controller and computer.

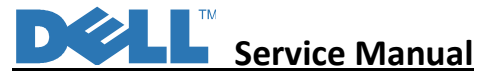

Your monitor has a built-in diagnostic tool that helps you determine if any screen abnormality you experience is an inherent problem with your monitor, or with your computer and video card.

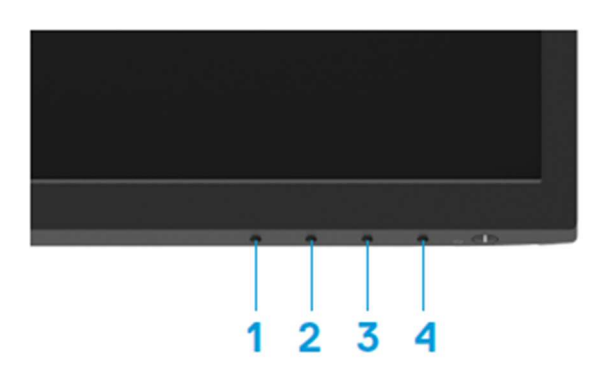

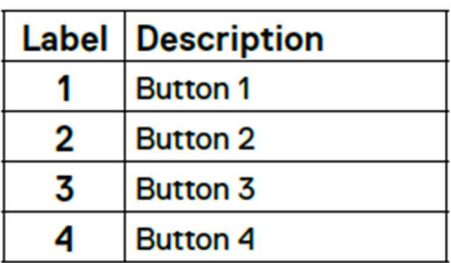

#### To run the built-in diagnostics:

- 1. Ensure that the screen is clean (no dust particles on the surface of the screen).
- 2. Press and hold **Button 4** for about 4 seconds and wait for a pop up menu.

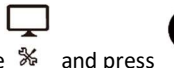

3. Use Button 1 or 2 to select the  $\overline{\mathcal{X}}$  and press to confirm. A gray test pattern appears at the beginning of the diagnostic program.

- 4. Carefully inspect the screen for abnormalities.
- 5. Press Button 1 to change the test patterns.
- 6. Repeat steps 4 and 5 to inspect the display in red, green, blue, black, white and text screens.
- 7. When in White color test screen, check for white color uniformity and if there white color appears greenish/reddish, etc.
- 8. Press Button 1 to end the diagnostic program.

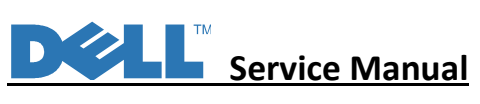

### Common problems

The following table provides general information about common monitor problems you might encounter and the possible solutions:

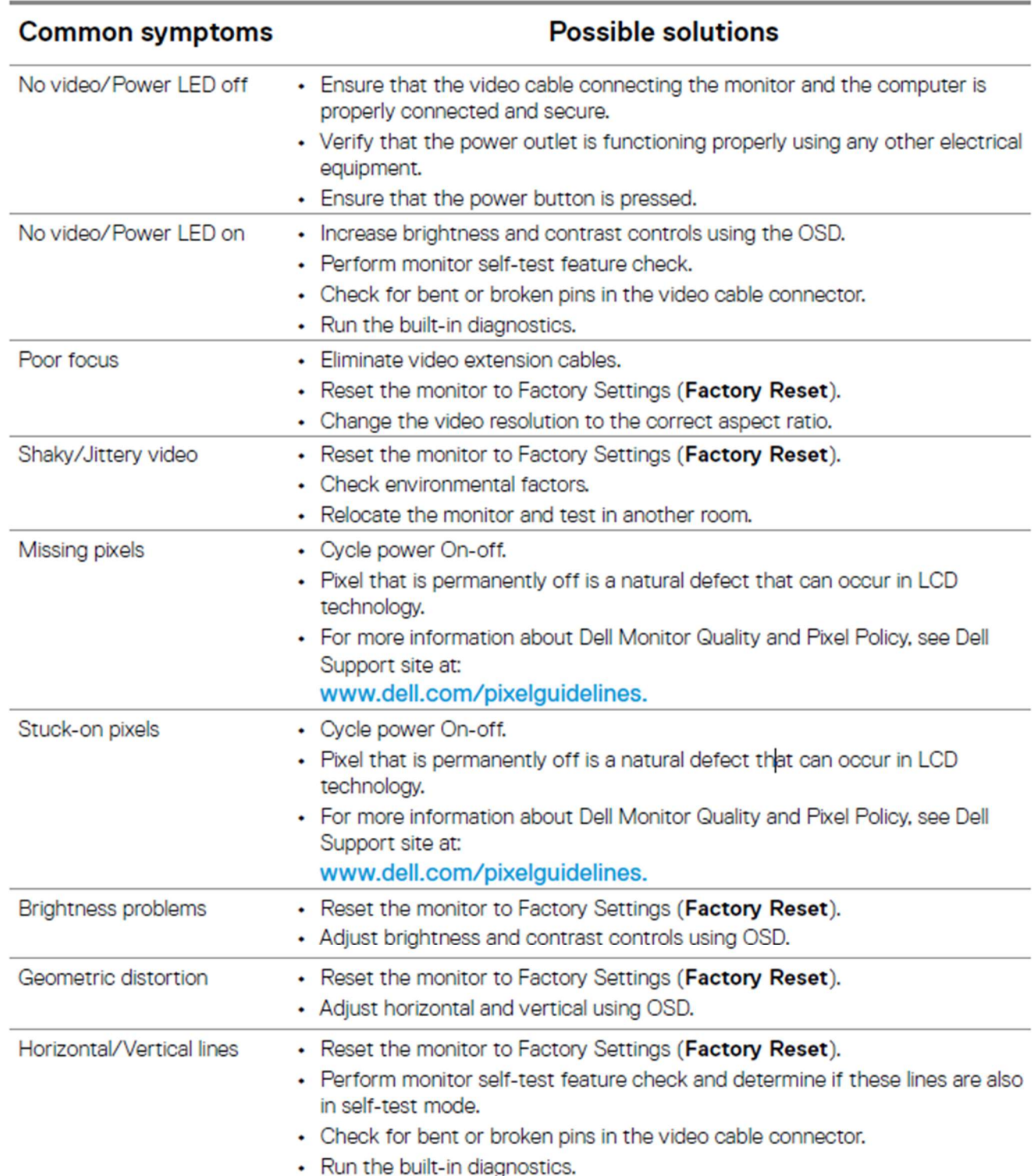

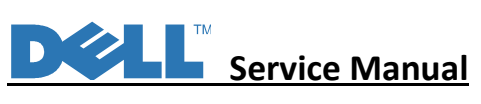

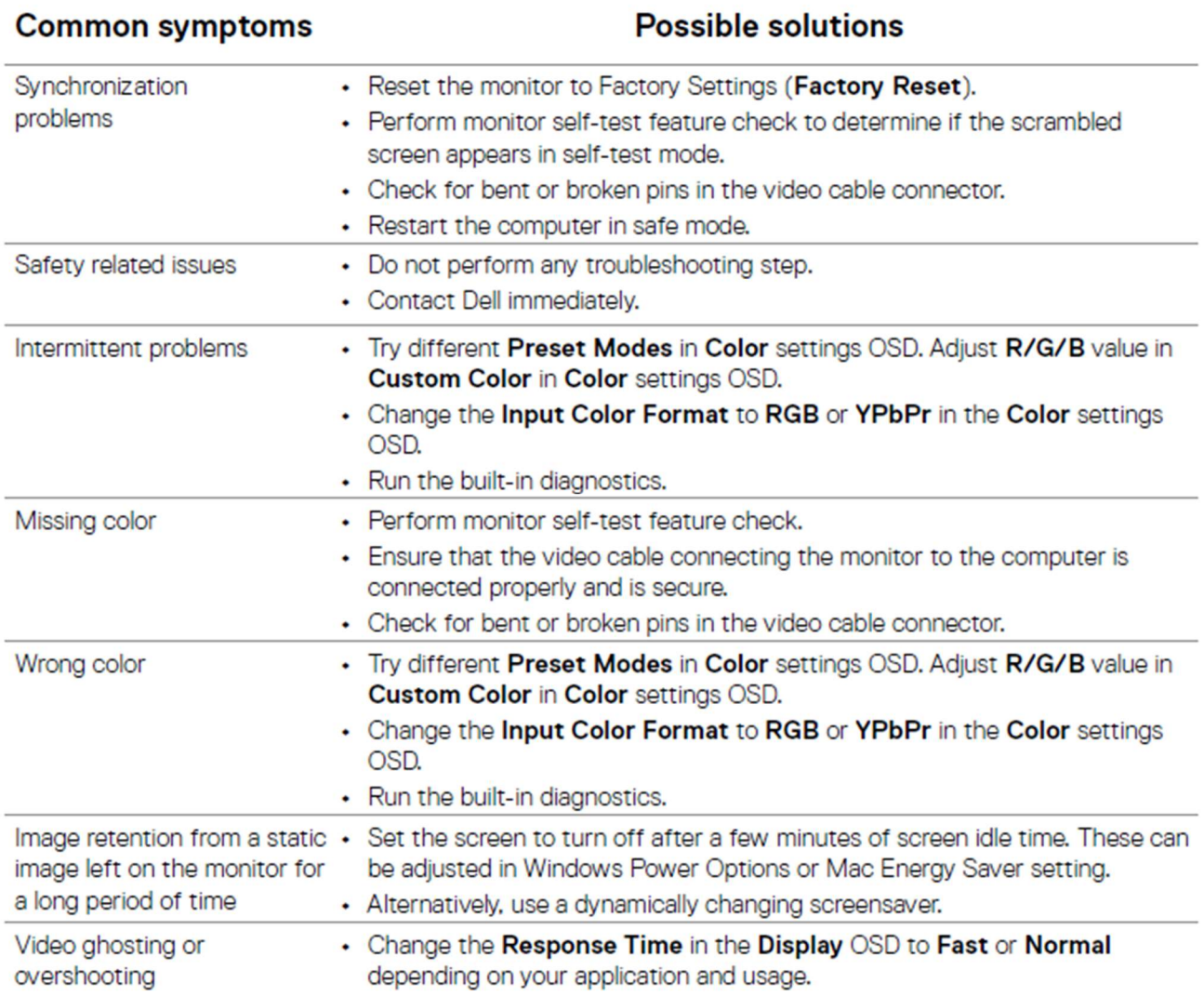